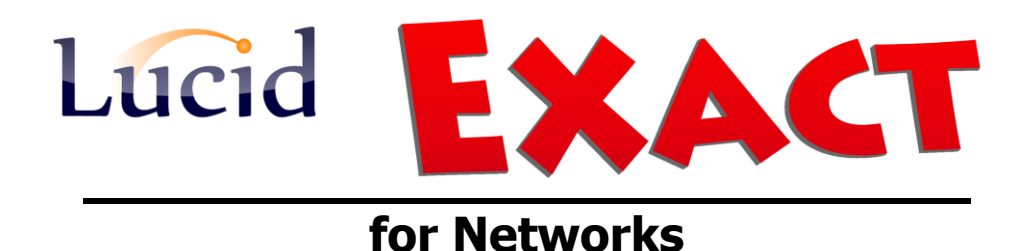

**Installation Guide for the thin client package on workstations**

**August 2014**

# **(GUIDE 3)**

Lucid Exact Version 1.7-N and later

Copyright © 2014, Lucid Innovations Limited. All Rights Reserved

## **Lucid Research Limited**

**www.lucid-research.com**

# **Contents**

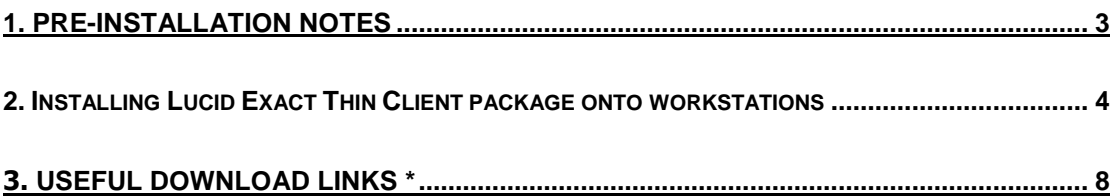

### <span id="page-2-0"></span>**1. Pre-installation notes**

At this stage of the installation process for Lucid Exact for Networks, it is assumed that you have gone through the procedures in GUIDE1 and GUIDE 2 which covers the SQL Server and the main Lucid Exact application installation on the server.

#### **REMINDER**

Lucid Exact uses a thin client model for deployment on a network. On all workstations which will run Lucid Exact from a shortcut, you will need to install one or two small msi files and you will also need to set up a share on the server and a shortcut on each workstation.

#### **There are 4 steps to follow in this Guide**

**1**. Check that the correct *SQL Server Native Client* driver is already installed on the workstation.

**2**. Install *Lucid Exact* Thin Client software.

**3. Create a** *Share* on the server to the folder \Lucid Exact Network\

**4**. Create shortcuts as required within the Share and drag them to the workstation desktop.

**See Chapter 2 for more details:**

### <span id="page-3-0"></span>**2. Installing Lucid Exact Thin Client package onto workstations**

Before you begin, please find out whether you workstations already have SQL Server Native Client drivers already installed. A quick way to find out is to go to *Control Panel* and select ODBC. From the ODBC Data Source Administrator panel select *System DSN* and then click on *Add* and then scroll to the bottom of the driver list - SQL drivers are normally found at the bottom of the list.

If you are using SQL Server 2008 you can get the driver *SQL Server Native Client 10.0* either by searching for it on [www.microsoft.com](http://www.microsoft.com/) (go to Download Center) or from the Lucid Exact for Networks CD: On the CD the path to the 32 bit and 64 bit Native Client drivers are:

ROOT:\SQLNCLx32\sqlncli.msi ROOT:\SQLNCLx64\sqlncli.msi

If you are using a later version of SQL Server such as SQL Server 2012, please obtain both the SQL Server installer and the correct Native Client driver (SQL Server Native Client 11.0) from Microsoft. Please see Chapter 3 at the end of this guide for some useful web-links.

2. Having dealt with the Native Client driver, the next step is to install the thin client package used by Lucid Exact, which installs essential dll and ocx files onto workstations. You can either install from the CD via the option 'Install the Lucid Exact thin client software' or by copying the driver from the CD and deploying the 'msi' using Group Policy or another method.

On the CD the full path to the system client msi is:

**ROOT:\Workstation Setup\Lucid Universal Thin Client.msi**

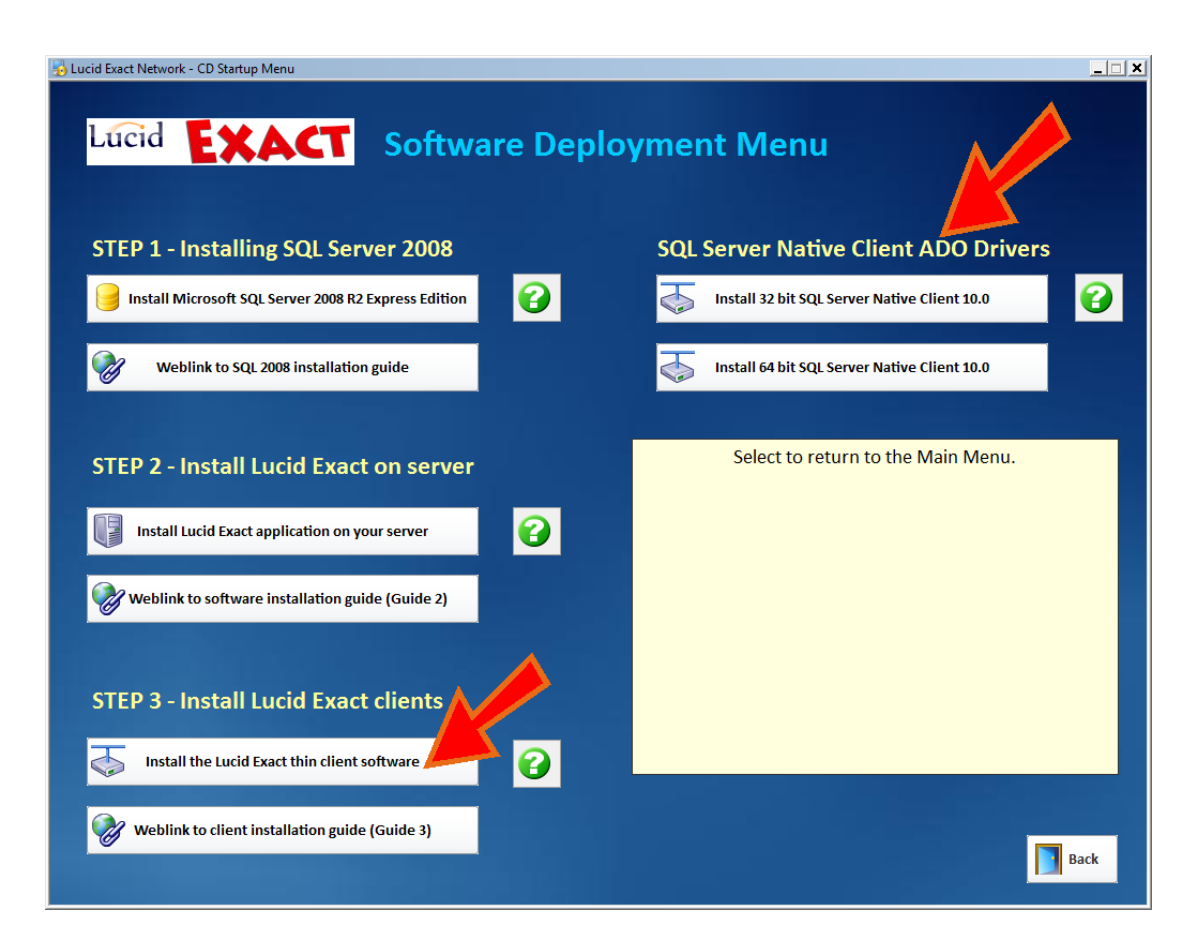

3. Now move your attention to the server and create a share (using *Advanced Sharing*) on the root of the application folder *\Lucid Exact Network\*

Read permissions are sufficient for ordinary users on this share. If you intend to run the Reports and Admin module your share needs to have *Full Control* permissions on the folder called *Archives* which is used as a repository by the database archiving options.

4. On each workstation you now need to make a short cut to the file **ExactAdmin.exe** on the share you have just created on the server.

First, browse to the share you created in step 3 using: *Computer > Network > COMPUTER* (see below)

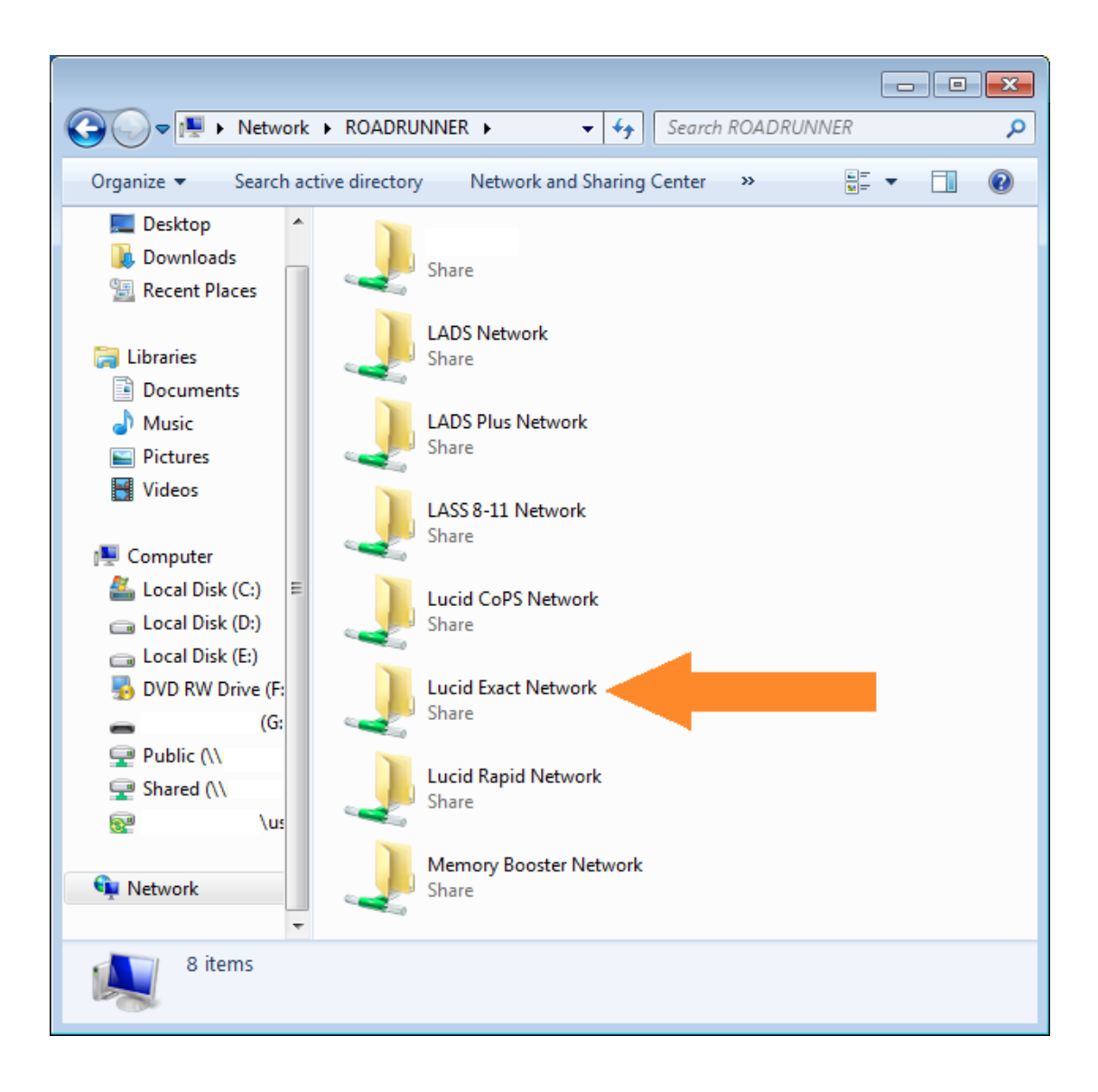

Open the Share and locate the Lucid Exact application executable file (see picture below). Right mouse click over the file **ExactAdmin.exe** and select *Create Shortcut*.

Now drag the new shortcut to your workstation desktop and rename it as you wish.

Do not create a shortcut to any other executable files as these cannot be run on their own.

The picture below shows an alternative way of creating shortcuts by sending them to the desktop.

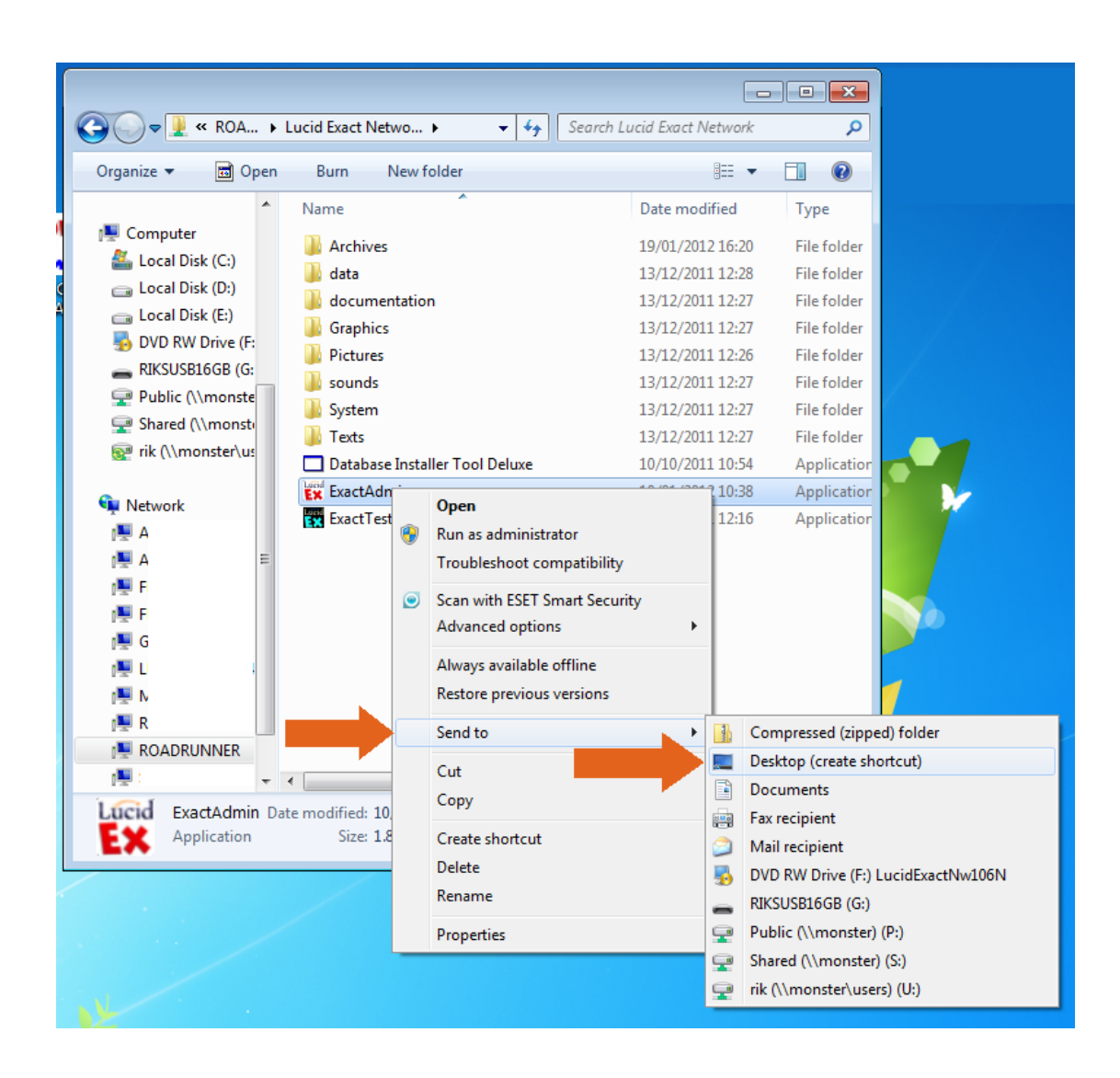

Finally, log on as a typical User and ensure the shortcut is available to that User and attempt to run the *Lucid Exact* application from it.

# <span id="page-7-0"></span>**3. USEFUL DOWNLOAD LINKS \***

#### **Microsoft® SQL Server® 2008 R2 SP2 - Express Edition**

<http://www.microsoft.com/en-gb/download/details.aspx?id=30438>

#### **Microsoft® SQL Server® 2008 R2 Feature Pack (contains the SQL Server Native Client 10.0 driver)**

(Go to Install instructions, then look about halfway down the page.) <http://www.microsoft.com/en-gb/download/details.aspx?id=16978>

**Microsoft® SQL Server® 2012 Service Pack 2 (SP2) Express**

<http://www.microsoft.com/en-gb/download/details.aspx?id=43351>

**Microsoft® ODBC Driver 11 for SQL Server® - Windows**

<http://www.microsoft.com/en-gb/download/details.aspx?id=36434>

\* (all these links were verified on 10 July 2014)